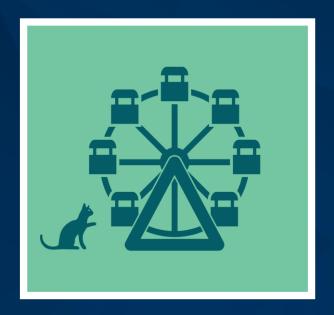

# Data Cleaning in Introductory Accounting: What, Why, and How

Jennifer Cainas, DBA, CPA
Tracie Miller, Ph.D., CPA
Wendy Tietz, Ph.D., CMA, CSCA, CPA, CGMA, MCT

September 16, 2022

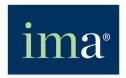

#### Webinar Features and CPE Credit

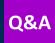

**Asking Questions** 

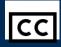

Closed Captioning

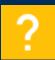

Help

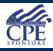

**CPE Credit** 

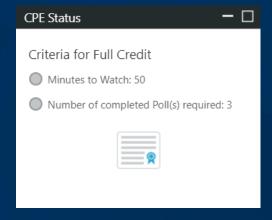

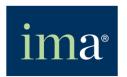

#### Moderator

Jodi L. Ryan, CAE
Director, Member Engagement
IMA

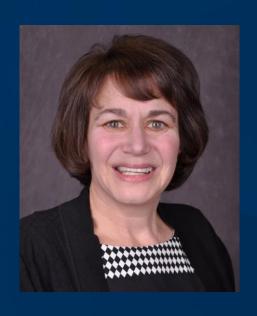

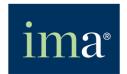

#### Featured Presenter

Jennifer Cainas, DBA, CPA
Associate Dean and
Professor of Instruction
University of South Florida

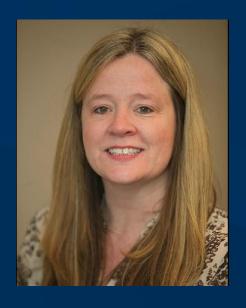

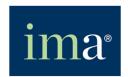

## Jennifer M. Cainas's Biography

- Jennifer M. Cainas, DBA, CPA, is a professor of instruction and associate dean and the Muma College of Business at the University of South Florida. Dr. Cainas primarily teaches introductory financial and managerial accounting, but has also taught Intermediate Financial Accounting, Cost Accounting, and Accounting Information Systems. During her teaching career, she has taught and mentored over 25,000 business students and has won numerous teaching awards at the college, university, state, and national level.
- She is a member of the American Accounting Association, the Institute of Management Accountants, and the Florida Institute of Certified Public Accountants. She has been very active within the American Accounting Association, most recently serving on the Management Accounting Section Teaching Symposium Committee (2021-2022).
- Jennifer is a co-author of a managerial accounting textbook with Pearson Education. She is passionate about student success and engagement, as well as helping other faculty members develop effective teaching methods.

#### Featured Presenter

Tracie Miller, Ph.D., CPA

Lead Faculty

Franklin University

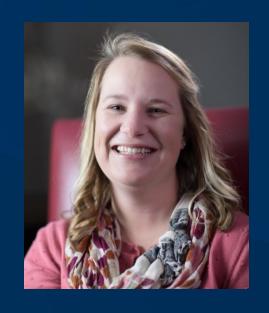

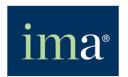

#### Tracie L. Miller's Biography

- Tracie L. Miller (Nobles), Ph.D., CPA, is the lead faculty for the B.S. Accounting program at Franklin University. She has extensive teaching experience including faculty appointments at Austin Community College, Texas State University, Aims Community College, and The University of Texas-Austin.
- She serves in numerous leadership roles for American Accounting Association, American Institute of CPAs, Teachers of Accounting at Two-Year Colleges, and Texas Society of CPAs. Dr. Miller received her doctoral degree from Texas A&M University. Her research interest includes financial literacy education, culturally responsive teaching, and online learning. She has public accounting experience with Deloitte Tax LLP.
- Dr. Miller has received several teaching and professional awards including the AAA / J. Michael and Mary Anne / Deloitte Foundation Cook Prize, TXCPA Outstanding Accounting Educator, and AICPA Bea Sanders Award. Dr. Miller is also an author of several accounting textbooks published by Pearson.

#### Featured Presenter

Wendy Tietz, Ph.D., CMA, CSCA, CPA, CGMA, MCT

Professor

Kent State University

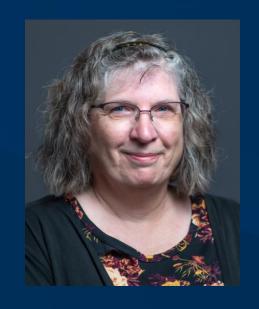

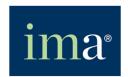

#### Wendy M. Tietz's Biography

- Wendy M. Tietz, PhD, CPA, CGMA, CMA, CSCA, MCT, is an accounting professor at Kent State University where she teaches introductory financial and managerial accounting in a variety of formats as well as advanced management accounting and advanced accounting analytics and technology. She has taught more than 20,000 students to date and has received several teaching awards, including the American Accounting Association Cook Deloitte Foundation Prize for undergraduate teaching, and the IMA R. Lee Brummet Exemplary Educator Award.
- Dr. Tietz is active in the Institute of Management Accounting, the American Accounting Association, and several other professional accounting organizations. She is also the coauthor of two introductory accounting textbooks with Pearson Education. She is passionate about teaching accounting and using educational technology to enhance student engagement.

#### Learning Objectives

- 1. Define data cleaning (ETL).
- 2. Describe why data cleaning is important in introductory accounting.
- 3. Apply a data cleaning project to an accounting course.

## Poll Question 1

What classes do you teach? (Please select all that apply)

- a. Financial accounting
- b. Managerial accounting
- c. Other accounting
- d. Not teaching currently

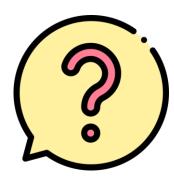

#### Poll Question 1 Results: (Placeholder)

#### What is ETL?

#### First step in data analysis involves preparing the data

- Extract obtain the data
- Transform clean and combine data from multiple sources
- Load load data into software such as Power BI or Tableau

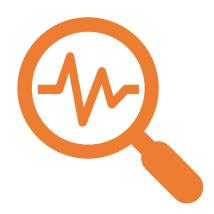

#### Why is ETL important at intro level?

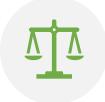

Shows that accounting is not just DRs and CRs

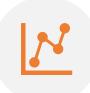

Builds data literacy

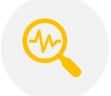

Understand that data is not "clean"

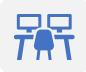

Provides a real-world, career-ready skill

# KAT Concession Supply

- KAT Concession Supply is a fictitious company
- >300 records in each data set
- Different data sets for Excel, Alteryx + Power BI, Tableau + Tableau Prep, and Google Sheets

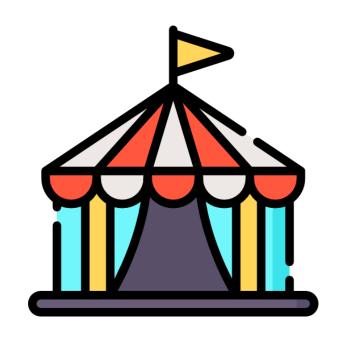

# Six possible software tools

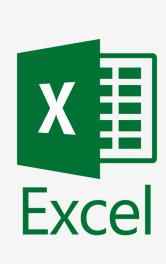

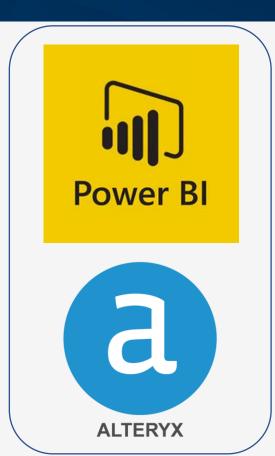

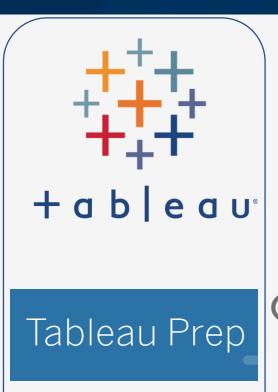

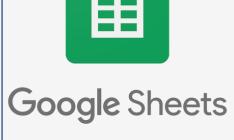

#### Poll Question 2

What software tools have you used in your classes? (Choose all that apply)

- a. Excel
- b. Tableau
- c. Power BI
- d. None/NA

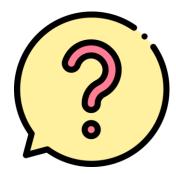

#### Poll Question 2 Results: (Placeholder)

# Two difficulty levels

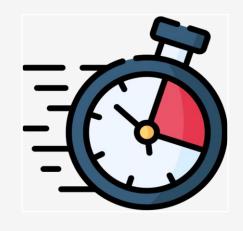

**Beginner** 

20 - 30 minutes

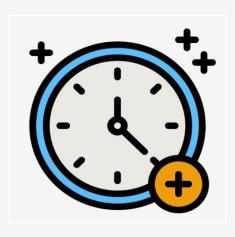

**Intermediate** 

45 – 60 minutes

#### Seven possible project assignments

- 1. Excel beginner
- 2. Excel intermediate
- 3. Alteryx + Power BI beginner
- 4. Alteryx + Power Bl intermediate

- 5. Tableau + Tableau Prep beginner
- 6. Tableau + Tableau Prep intermediate
- 7. Google Sheets

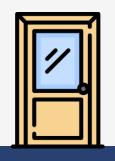

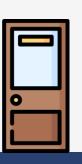

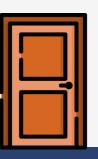

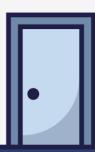

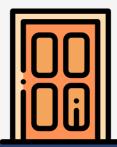

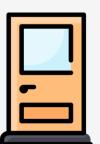

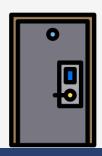

## **Projects**

- Students download data set
- Students use real software
- Projects are preparing students for real-life with these skills of using software and basic skills such as downloading and saving files

# All data cleaning projects include

- Step-by-step tutorial videos
- Student guide
- Teaching notes
- Data set (editable)
- Assumes no prior software knowledge
- Can be completed in 20 60 minutes

#### ETL project learning objectives

After completing the project, students will be able to:

- 1. Define ETL and describe its importance
- 2. Apply data cleaning techniques
- 3. Analyze data

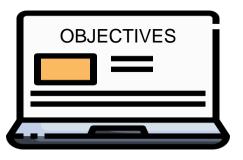

# Why the different software tools?

- Excel is a familiar tool for most students and is accessible by most students
- Alteryx and Tableau Prep are both leading ETL tools on the market
- Power BI and Tableau are leading visualization tools
- Google Sheets is available for students who only have a Chromebook

## **KAT Concession Supply projects**

- Start with step-by-step tutorial videos
- No prior knowledge assumed
- Each project has two parts:
  - Data cleaning
  - Dashboard creation

# Next up, Part 1 from the Excel beginner tutorial video

No prior software knowledge assumed

# Step 01

Open Excel file and ready it for use

#### Open the Excel file

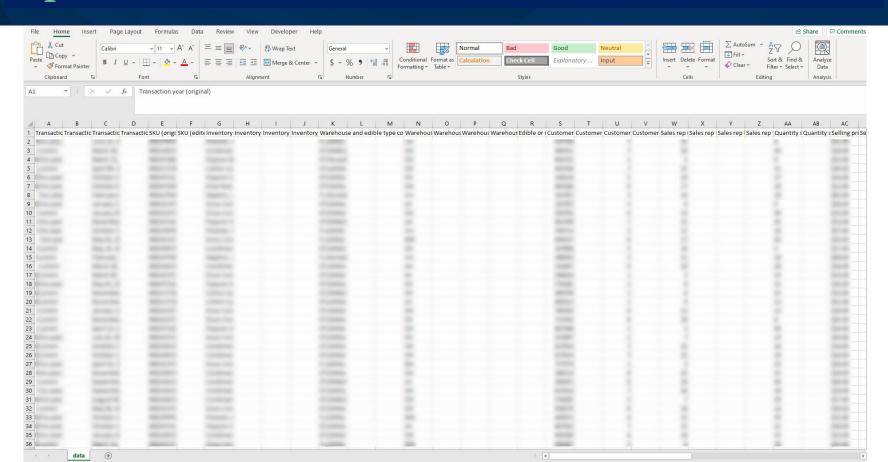

#### Widen all columns to fit

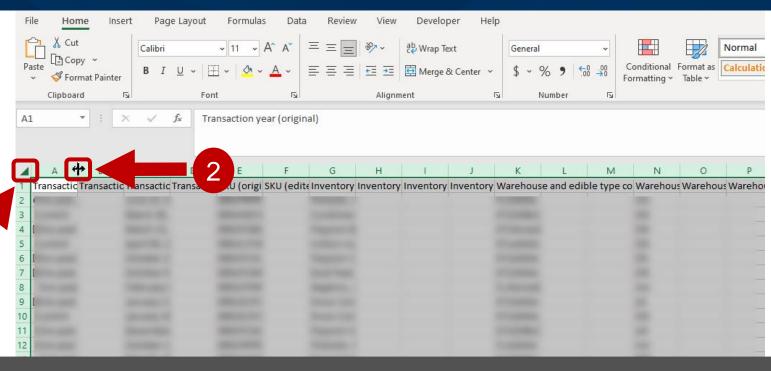

Click the Select All button in the top left corner. Then double-click the boundary line between the Column A and Column B headings.

#### Widen all columns to fit

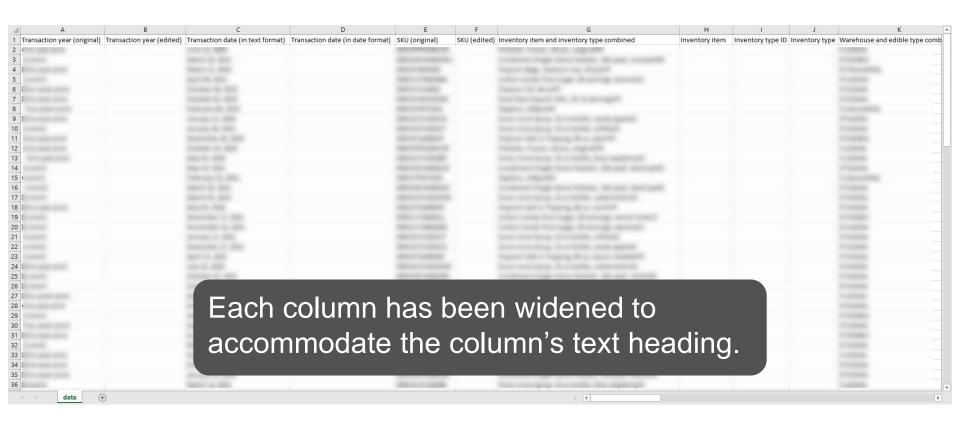

# Step 02

Find and remove duplicate records

#### Remove duplicate records

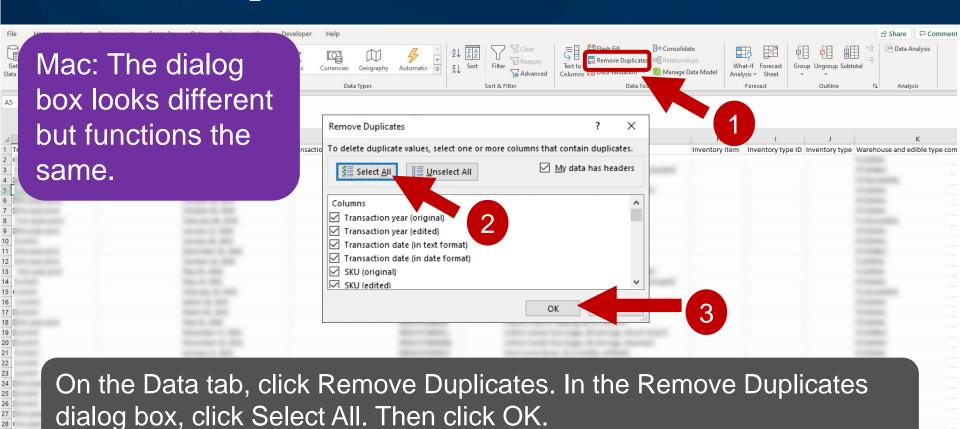

#### Remove duplicate records

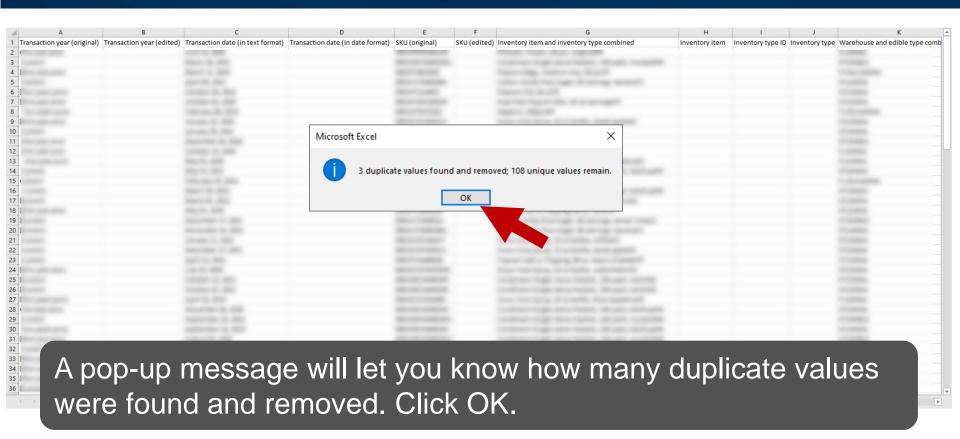

# Step 03

Remove spaces and nonprinting characters from text

#### Remove spaces and nonprinting characters from text

|    | Α                           |
|----|-----------------------------|
| 1  | Transaction year (original) |
| 2  | One year prior              |
| 3  | Current                     |
| 4  | lOne year prior             |
| 5  | Current                     |
| 6  | ITwo years prior            |
| 7  | lOne year prior             |
| 8  | Two years prior             |
| 9  | lOne year prior             |
| 10 | Current                     |
| 11 | One year prior              |
| 12 | One year prior              |

#### Remove spaces and nonprinting characters from text

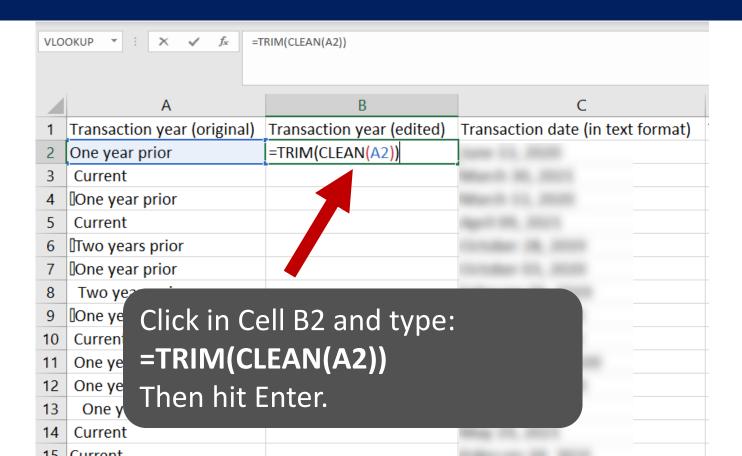

#### Remove spaces and nonprinting characters from text

|   | Α                           | В                         |  |
|---|-----------------------------|---------------------------|--|
| 1 | Transaction year (original) | Transaction year (edited) |  |
| 2 | One year prior              | One year prior            |  |
| 3 | Current                     |                           |  |
| 4 | One year prior              |                           |  |
| 5 | Current Double-click the    | a Fill bandla             |  |

#### Remove spaces and nonprinting characters from text

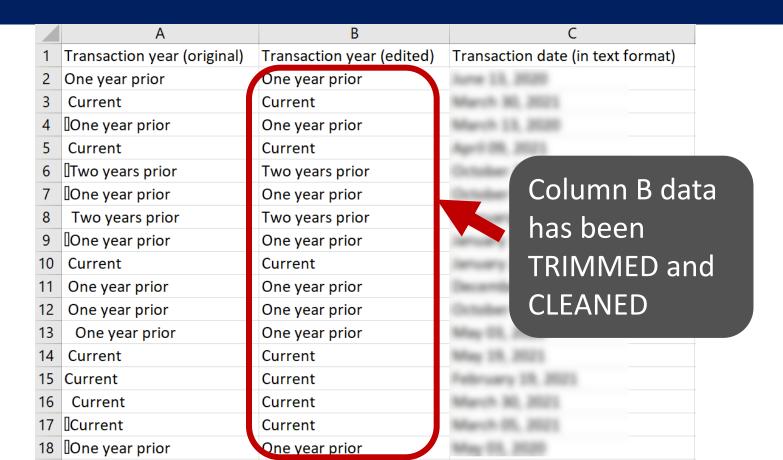

## Step 04

Find and replace text

| Н                                                 |
|---------------------------------------------------|
| Inventory item                                    |
| Pretzels, Frozen, 24 pcs, original                |
| Condiment Single-Serve Packets, 144-pack, mustard |
| Popcorn Bags, medium size, 50 pcs                 |
| Cotton Candy Floss Sugar, 60 servings, banana     |
| Popcorn Oil, 64 oz                                |
| Dual Pack Popcorn Mix, 10-12 servings             |
| Napkins, 250pcs                                   |
| Snow Cone Syrup, 32 oz bottle, candy apple        |
| Snow Cone Syrup, 32 oz bottle, coffee             |
| Popcorn Salt or Topping, 80 oz, plain             |
| Pretzels, Frozen, 24 pcs, original                |

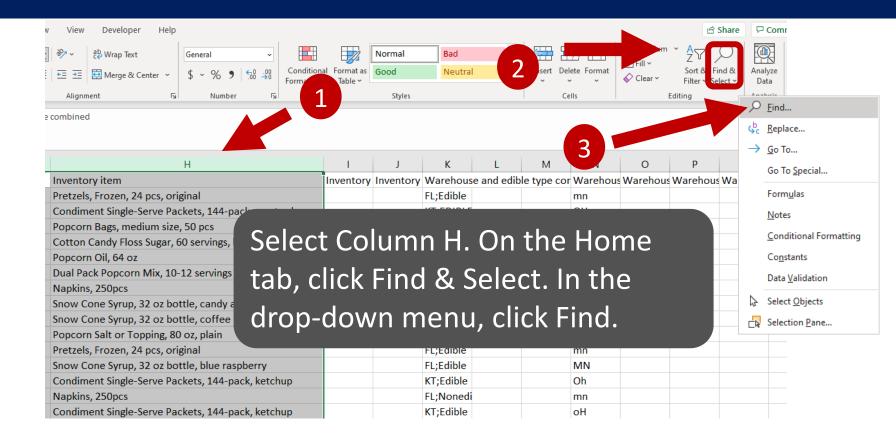

In the Find and Replace dialog box, click the Replace tab. Then type "coffee" for Find what and type "cola" for Replace with. Finally, click Replace All.

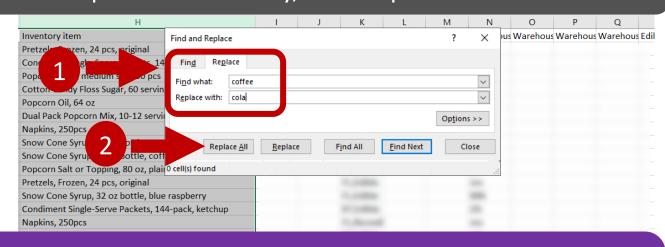

Mac: At the top of the Find dialog box, type "coffee" for Find what. Click Replace at the bottom of the dialog box and type "cola" for Replace with. Click Replace All.

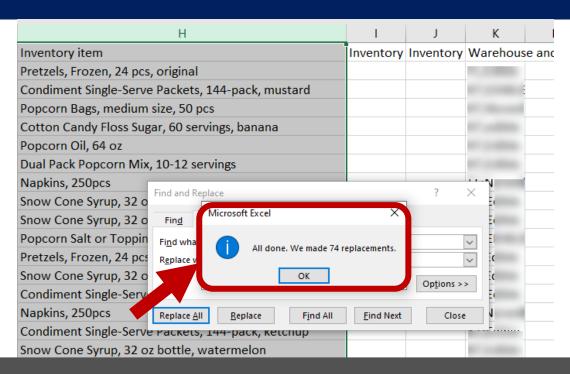

A pop-up message will let you know how many replacements were done. Click OK. Then click Close.

### Step 05

Change a field to UPPER case

#### Change Warehouse state (Column N) to uppercase

|    | N                          |
|----|----------------------------|
| 1  | Warehouse state (original) |
| 2  | mn                         |
| 3  | ОН                         |
| 4  | ОН                         |
| 5  | ОН                         |
| 6  | Oh                         |
| 7  | ОН                         |
| 8  | mn                         |
| 9  | oh                         |
| 10 | ОН                         |
| 11 | оН                         |
| 12 | mn                         |

#### Change Warehouse state (Column N) to uppercase

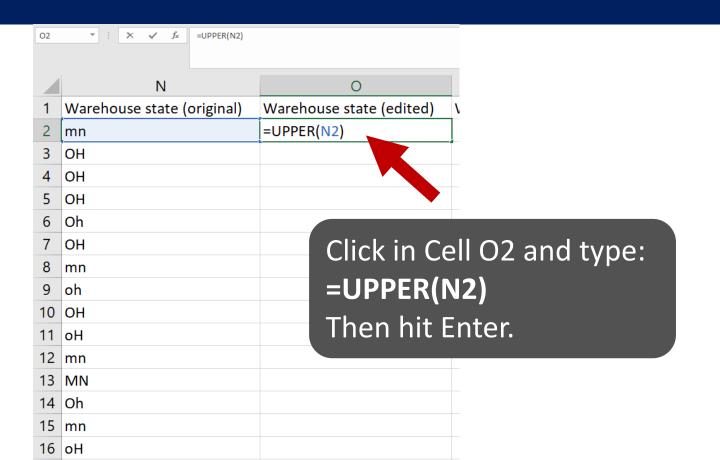

#### Change Warehouse state (Column N) to uppercase

|    | N                          | 0                        |
|----|----------------------------|--------------------------|
| 1  | Warehouse state (original) | Warehouse state (edited) |
| 2  | mn                         | MN                       |
| 3  | ОН                         | ОН                       |
| 4  | ОН                         | ОН                       |
| 5  | ОН                         | ОН                       |
| 6  | Oh                         | ОН                       |
| 7  | ОН                         | ОН                       |
| 8  | mn                         | MN                       |
| 9  | oh                         | ОН                       |
| 10 | ОН                         | ОН                       |
| 11 | оН                         | ОН                       |
| 12 | mn                         | MN                       |
| 13 | MN                         | MN                       |
| 14 | Oh                         | ОН                       |
| 15 | mn                         | MN                       |
| 16 | оН                         | ОН                       |

Double-click the Fill handle to copy the formula down the rest of the column.

# Step 06

Format as currency

|    | AE            | AF            | AG         | AH           | Al        |
|----|---------------|---------------|------------|--------------|-----------|
| 1  | COGS per unit | Total revenue | Total COGS | Gross profit | Sales tax |
| 2  | 11            | 126           | 66         | 60           | 9.19      |
| 3  | 10            | 688           | 430        | 258          | 35.77     |
| 4  | 9             | 184           | 72         | 112          | 4.23      |
| 5  | 10            | 930           | 310        | 620          | 18.6      |
| 6  | 6             | 518           | 222        | 296          | 13.46     |
| 7  | 4             | 216           | 72         | 144          | 3.88      |
| 8  | 2             | 90            | 36         | 54           | 0.81      |
| 9  | 5             | 234           | 45         | 189          | 0         |
| 10 | 6             | 920           | 240        | 680          | 23        |
| 11 | 5             | 585           | 225        | 360          | 38.61     |
| 12 | 16            | 666           | 288        | 378          | 13.98     |

| A | AE            | AF            | AG                | AH                  | Al        |
|---|---------------|---------------|-------------------|---------------------|-----------|
| 1 | COGS per unit | Total revenue | <b>Total COGS</b> | <b>Gross profit</b> | Sales tax |
| 2 | 14            | 462           | 196               | 266                 | 17.55     |
| 3 | 3             | 780           | 117               | 663                 | 23.4      |
| 4 | 15            | 770           | 330               | 440                 | 10.78     |
| 5 | 6             | 629           | 222               | 407                 | 25.16     |
| 6 | 10            | 950           | 500               | 450                 | 17.1      |
| 7 | 14            | 1204          | 602               | 602                 | 40.93     |

Select Cells AE2:AI2. Then hit Ctrl+Shift+down arrow on your keyboard to select all the rows.

Mac: Command+Shift+down arrow

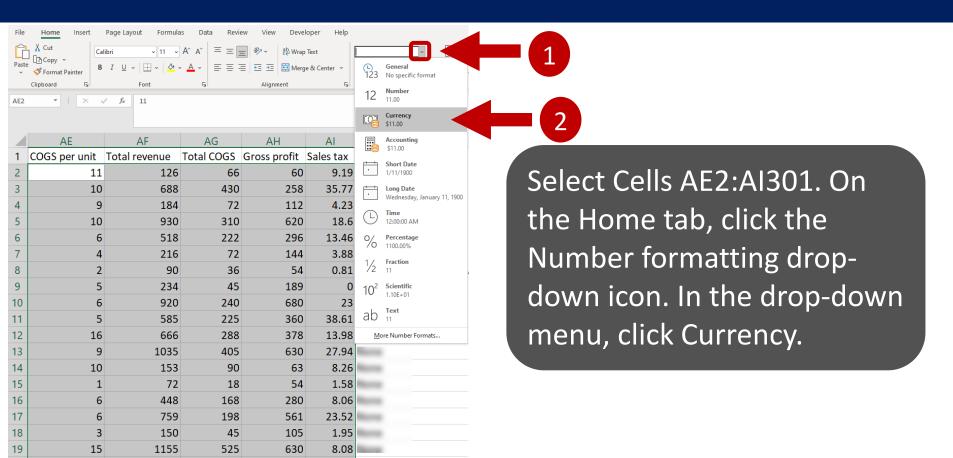

Now select Cells AE2:AH2 (we are not including Column AI this time) and hit Ctrl+Shift+down arrow to select all the rows. Then, on the Home tab, click the decrease decimal icon twice.

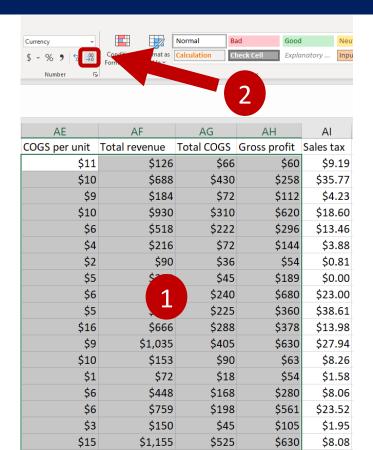

| 4  | AE            | AF            | AG         | AH           | Al        |
|----|---------------|---------------|------------|--------------|-----------|
| 1  | COGS per unit | Total revenue | Total COGS | Gross profit | Sales tax |
| 2  | \$14          | \$462         | \$196      | \$266        | \$17.55   |
| 3  | \$3           | \$780         | \$117      | \$663        | \$23.40   |
| 4  | \$15          | \$770         | \$330      | \$440        | \$10.78   |
| 5  | \$6           | \$629         | \$222      | \$407        | \$25.16   |
| 6  | \$10          | \$950         | \$500      | \$450        | \$17.10   |
| 7  | \$14          | \$1,204       | \$602      | \$602        | \$40.93   |
| 8  | \$12          | \$1,050       | \$420      | \$630        | \$2.10    |
| 9  | \$5           | \$714         | \$210      | \$504        | \$19.27   |
| 10 | \$10          | \$1,376       | \$430      | \$946        | \$38.52   |
| 11 | \$12          | \$242         | \$132      | \$110        | \$7.74    |
| 12 | \$4           | \$96          | \$32       | \$64         | \$2.01    |
| 13 | \$10          | \$496         | \$160      | \$336        | \$4.96    |
| 14 | \$5           | \$528         | \$220      | \$308        | \$6.33    |
|    | ***           | 4000          | 40.00      | 4            | 444.00    |

Now we have Columns AE through AI formatted as currency

#### Data set has been cleaned!

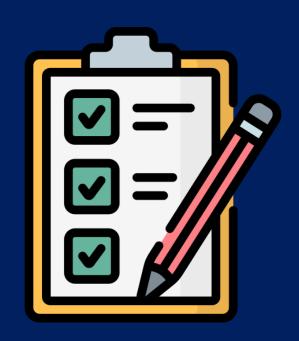

# All steps are depicted in tutorial videos

No prior software knowledge assumed

#### Poll Question 3

#### What does ETL stand for?

- a. Extract, Transform, and Locate
- b. Expand, Transfer, and Load
- c. Extract, Transform, and Load
- d. Expand, Transform, and Locate

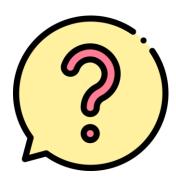

#### Poll Question 3 Results: (Placeholder)

#### 7 requirements in Beginner Excel project

- 1. Widen all columns to automatically fit the contents
- 2. Find and remove duplicate records
- Remove unwanted characters such as numbers, spaces, and nonprintable characters from fields
- 4. Find and replace text with replacement text
- 5. Change the case of a text field to uppercase or lowercase
- 6. Format numbers
- Create a two-visualization interactive dashboard

#### Intermediate & Advanced Projects

#### 1. Intermediate projects

- Approximately 16 requirements
- 3-visualization dashboard

#### 2. Advanced projects

- Approximately 25 requirements
- 4-visualization dashboard
- Appropriate for honors students or for classes beyond introductory accounting

# End result: Dashboards for each project

#### Excel beginner dashboard

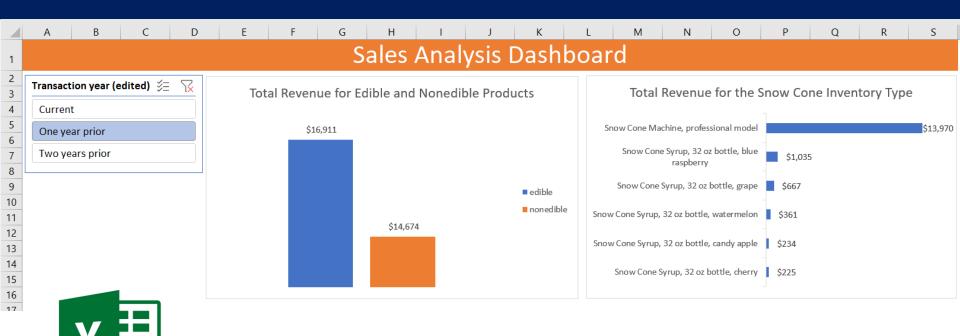

#### Excel intermediate dashboard

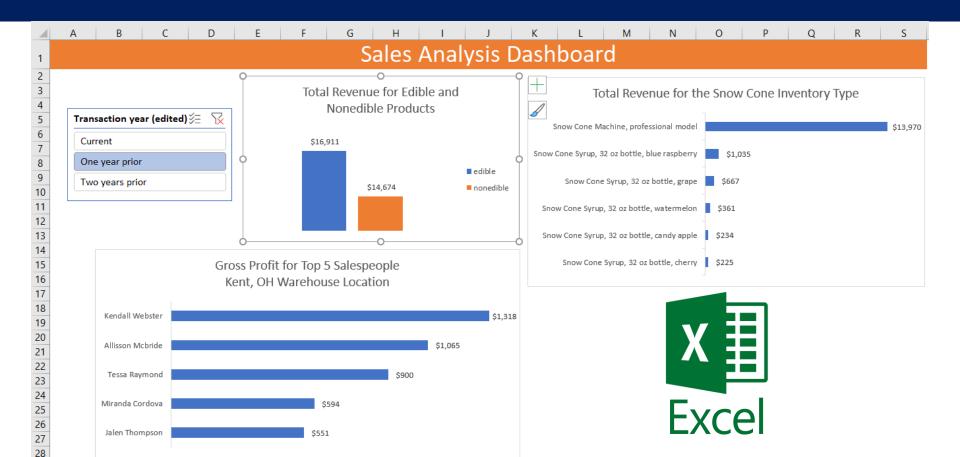

#### Alteryx + Power BI beginner dashboard

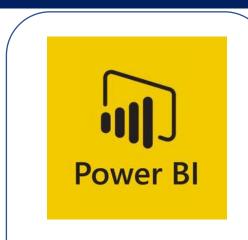

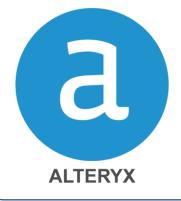

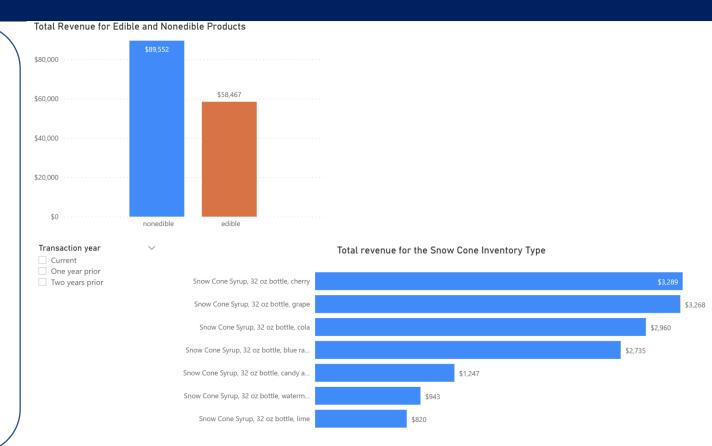

#### Alteryx + Power BI intermediate dashboard

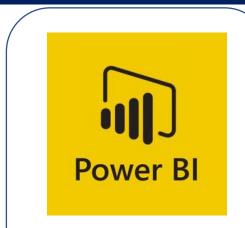

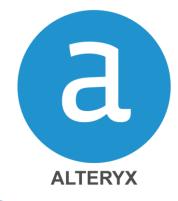

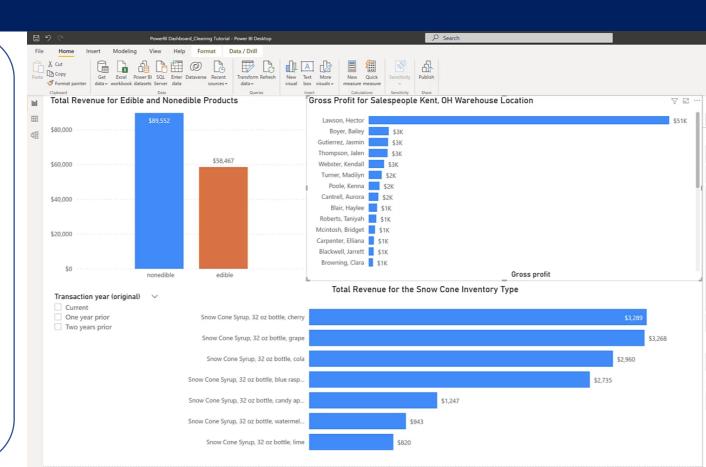

#### Tableau + Tableau Prep beginner dashboard

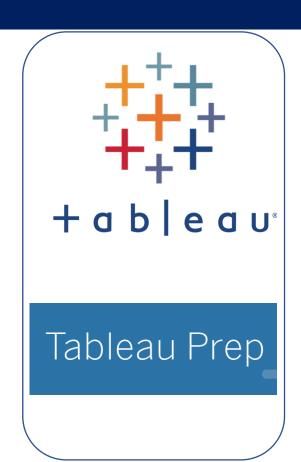

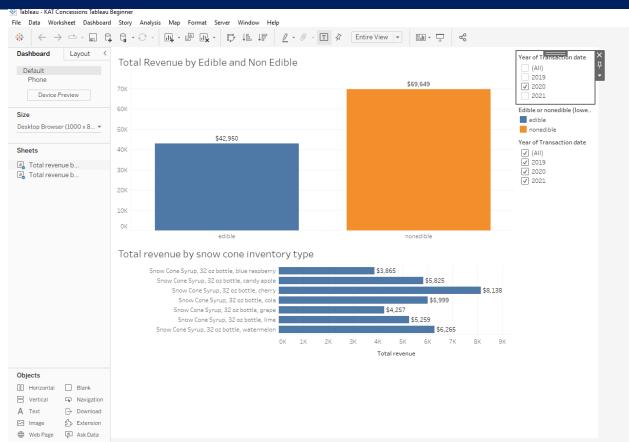

#### Tableau + Tableau Prep intermediate dashboard

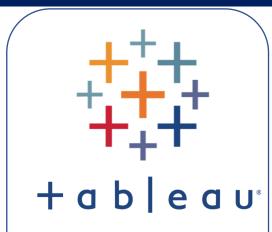

Tableau Prep

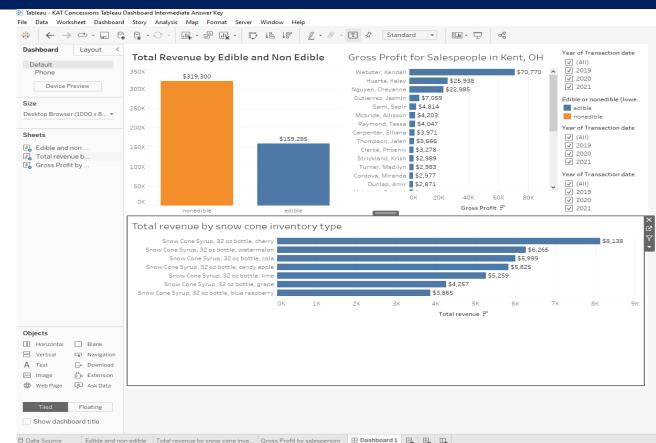

#### Google Sheets dashboard

#### Data Analysis Dashboard

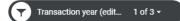

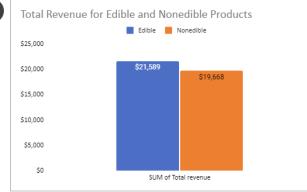

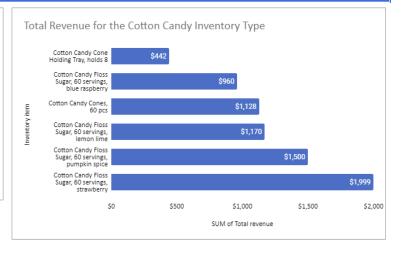

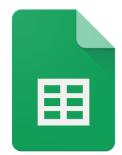

Google Sheets

#### General teaching strategy

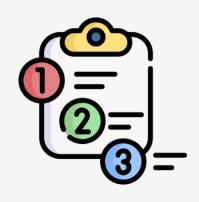

Step-by-step instructions

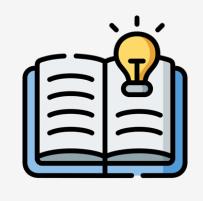

No prior knowledge needed

....for instructors and students

#### All ETL projects include

- Project student guide
- Step-by-step tutorial videos (close captioned)
- Scripted tutorial videos slides (pdf)

- Tutorial data set
- Project data set (editable)
- Discussion questions
- Solution files

#### Data sets are editable

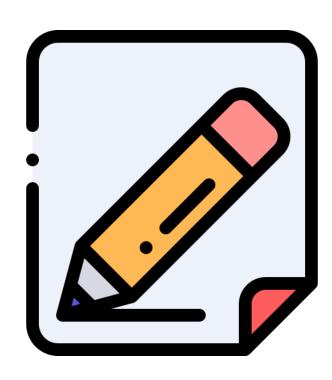

#### Instructor Guide: Use Navigation Pane in Word

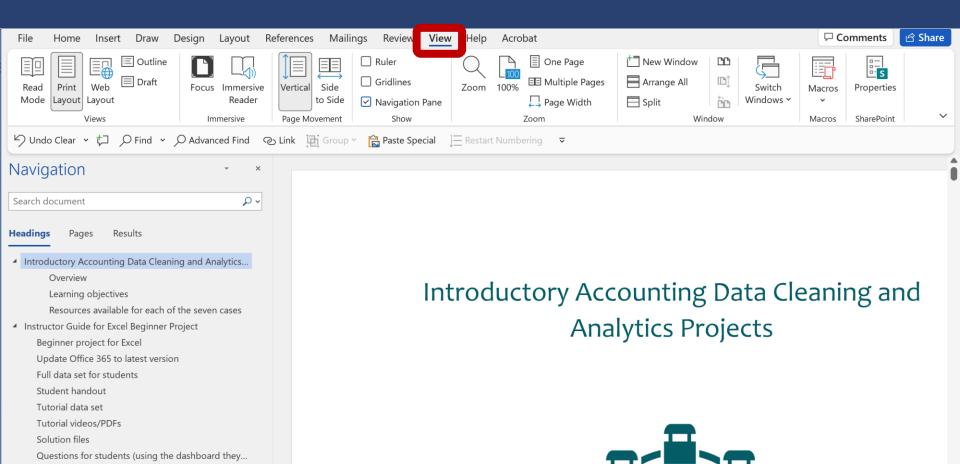

#### Instructor Guide: Use Navigation Pane in Word

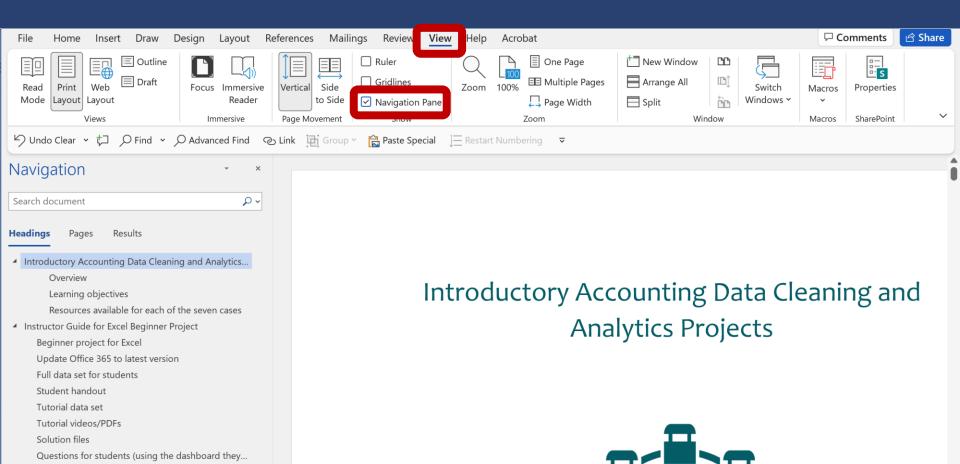

### Instructor Guide: Use Navigation Pane in Word

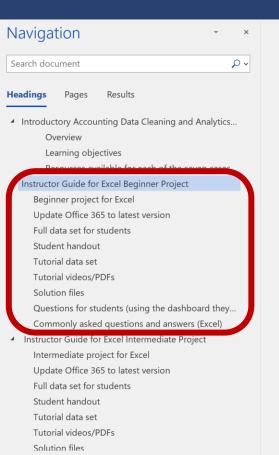

#### Instructor Guide for Excel Beginner Project

KAT Concessions Supply is a fictitious company that supplies food, paper products, and other items to fairs, amusement parks, and other organizations. Information in the KAT Concession Supply data sets includes information about its sales over a three-year period. The data from KAT Concession Supply has errors and irregularities in it and it must be cleaned so that an interactive dashboard about its operations can be prepared.

"ETL" stands for Extract, Transform, and Load. The ETL process extracts, transforms, and loads data from multiple sources to a data warehouse (single data source) where that data can be used in decision-making. ETL is the foundation for data analytics.

To show students the "why" of ETL, an Excel interactive dashboard will be built after the data cleaning steps are completed. This beginner project includes a two-visualization dashboard.

#### Beginner project for Excel

The ETL and other tasks in the beginner version of the Excel data cleaning project are:

- 1. Widen all columns to automatically fit the contents
- 2. Find and remove duplicate records
- 3. Remove unwanted characters such as numbers, spaces, and nonprintable characters from fields
- 4. Find and replace text with replacement text
- 5. Change the case of a text field to uppercase or lowercase
- 6. Format numbers
- 7. Create a two-visualization interactive dashboard

#### Update Office 365 to latest version

To do the project with Excel, students will need to use Microsoft 365. Before starting the project, students need to update their version of Excel. For instructions on how to update the Excel application, search for "how to update Office 365" on the internet. Either Windows or Mac can be used for this project. The instructions included in the step-by-step tutorial video use Excel for Windows, but Excel for

### Instructor Guide: Use Navigation Pane in Word

#### Navigation

Search document

Headings

▲ Introductory Acco

Overview Learning ob

Pages

nstructor Guide

Beginner proje
Update Office

Full data set fo

Student hando Tutorial data se

Tutorial videos

Solution files

Questions for s Commonly ask

Instructor Guide

Intermediate p
Update Office

Full data set for

Student hando

Solution files

Tutorial data se

Instructor Guide for Excel Beginner Project

Beginner project for Excel

Update Office 365 to latest version

Full data set for students

Student handout

Tutorial data set

Tutorial videos/PDFs

Solution files

Questions for students (using the dashboard they...

Commonly asked questions and answers (Excel)

**Beginner Project** 

es food, paper products, and other items to ion in the KAT Concession Supply data sets ad. The data from KAT Concession Supply has an interactive dashboard about its

cess extracts, transforms, and loads data from where that data can be used in decision-

shboard will be built after the data cleaning visualization dashboard.

I data cleaning project are:

aces, and nonprintable characters from fields

ercase

rosoft 365. Before starting the project, ions on how to update the Excel application,

Tutorial videos/PDFs

search for "how to update Office 365" on the internet. Either Windows or Mac can be used for this project. The instructions included in the step-by-step tutorial video use Excel for Windows, but Excel for

## General teaching strategy: Delivery

- Assigned as homework
- Students use step-by-step tutorial videos
- Beginner projects: 20 30 minutes to complete
- Full projects: 45 60 minutes to complete
- Debrief in class or online

# Request instructor guide for KAT Concession Supply ETL projects at http://tiny.cc/katcs

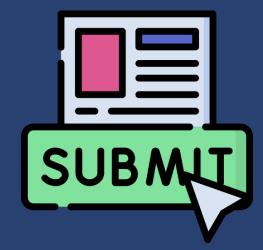

#### Poll Question 4

How do you get the instructor guide for the KAT Concession Supply project?

- a. Request at <a href="http://tiny.cc/katcs">http://tiny.cc/katcs</a>
- b. Request at AccountingIsAnalytics.com
- c. Ask IMA
- d. Both a and b are correct

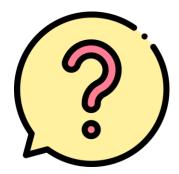

### Poll Question 4 Results: (Placeholder)

# How data analytics projects fit together

Minidashboards

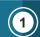

Web-based; no software

Pre-built dashboards

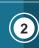

Excel, Power BI, or Tableau

Minidashboards

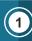

Web-based; no software

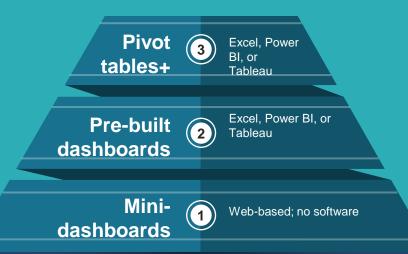

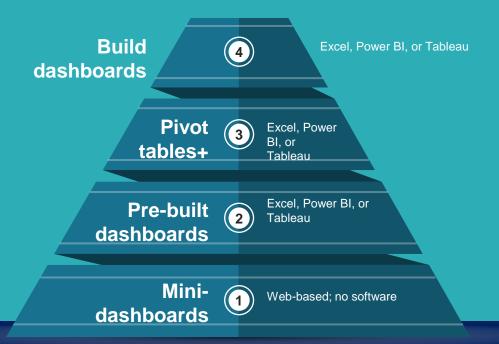

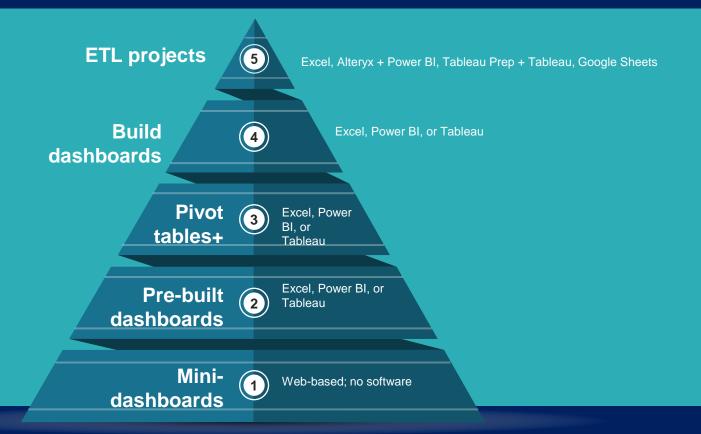

# Request instructor guide for KAT Concession Supply ETL projects at http://tiny.cc/katcs

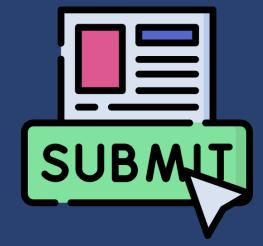

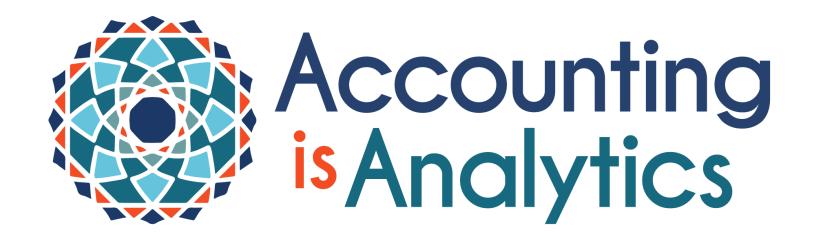

For additional data analytics teaching resources, see **AccountingIsAnalytics.com** 

#### Questions and Answers

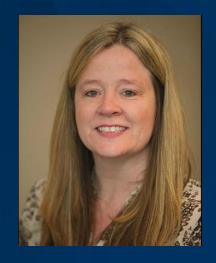

Jennifer Cainas, DBA, CPA
Associate Dean and
Professor of Instruction
University of South Florida

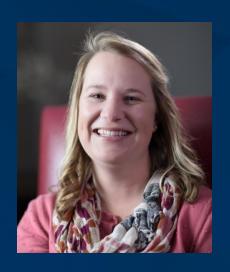

Tracie Miller, Ph.D., CPA
Lead Faculty
Franklin University

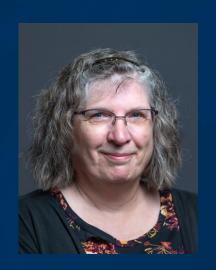

Wendy Tietz, Ph.D., CMA, CSCA, CPA, CGMA, MCT Professor Kent State University

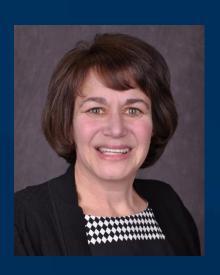

Jodi Ryan, CAE Director, Member Engagement IMA

#### Thank you to Our Featured Presenters!

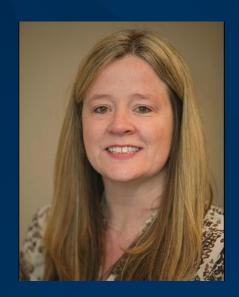

Jennifer Cainas, DBA, CPA
Associate Dean and
Professor of Instruction
University of South Florida

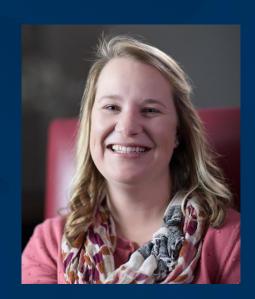

Tracie Miller, Ph.D., CPA
Lead Faculty
Franklin University

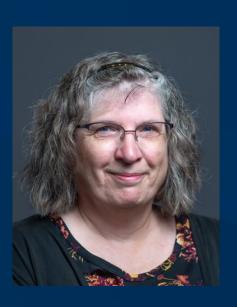

Wendy Tietz, Ph.D., CMA, CSCA, CPA, CGMA, MCT Professor Kent State University

#### **Final Reminders**

- **► Complete the Evaluation poll** 2 options
  - On your screen
  - Evaluation Survey icon at the bottom of your console
- ► Access to your CPE Certificate 2 options
  - Click the "CPE" icon at the bottom of your console or
  - Click the link in your post-event e-mail
- ▶ Please print a copy of the CPE certificate for your records.
- ► Your CPE credit will be automatically recorded in your transcript.

# Thank you!

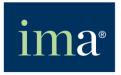

The Association of Accountants and Financial Professionals in Business